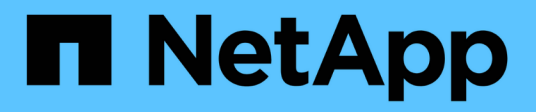

# **Accès à SnapManager**

SnapManager for SAP NetApp

April 19, 2024

This PDF was generated from https://docs.netapp.com/fr-fr/snapmanager-sap/windows/task-verify-thesnapmanager-windows-host-server-status.html on April 19, 2024. Always check docs.netapp.com for the latest.

# **Sommaire**

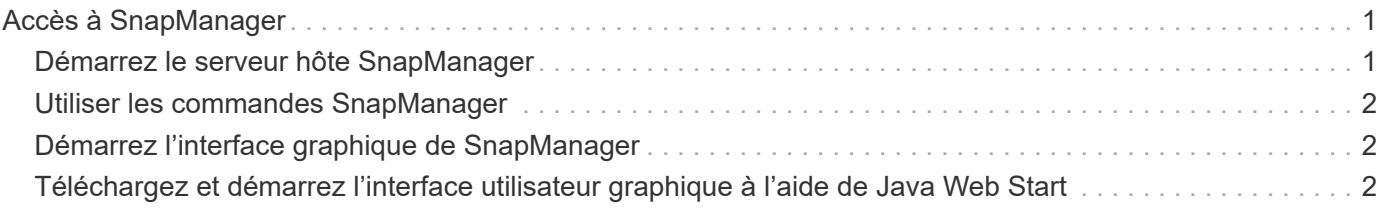

# <span id="page-2-0"></span>**Accès à SnapManager**

Pour accéder à SnapManager, vous pouvez utiliser l'interface de ligne de commandes ou l'interface graphique.

Vous pouvez effectuer différentes opérations SnapManager de l'une des manières suivantes :

• En entrant des commandes dans l'interface de ligne de commande sur un hôte qui se trouve dans le même réseau que l'hôte de base de données.

Pour obtenir une liste de toutes les commandes et une explication de leurs options et arguments, reportezvous au chapitre référence des commandes.

Pour accéder à l'interface de ligne de commandes, cliquez sur **Démarrer** > **tous les programmes** > **NetApp** > **SnapManager pour SAP** > **Démarrer l'interface de ligne de commandes SMSAP**.

• En accédant à l'interface graphique sur un hôte du même réseau que l'hôte de base de données.

L'interface utilisateur graphique propose des assistants simples d'utilisation pour vous aider à effectuer différentes opérations.

• En utilisant les commandes BR\*Tools de SAP.

### <span id="page-2-1"></span>**Démarrez le serveur hôte SnapManager**

Vous pouvez démarrer le serveur SnapManager à l'aide des services Windows.

#### **Étapes**

- 1. Cliquez sur **Démarrer** > **panneau de configuration** > **Outils d'administration** > **Services**.
- 2. Dans la fenêtre **Services**, sélectionnez NetAppSnapManager 3.3 forSAP.
- 3. Vous pouvez démarrer le serveur de l'une des trois façons suivantes :
	- Dans le panneau de gauche, cliquez sur **Démarrer**.
	- Cliquez avec le bouton droit de la souris sur NetAppSnapManager 3.3 forSAP et sélectionnez **Start** dans le menu déroulant.
	- Double-cliquez sur NetAppSnapManager 3.3 pour SAP, puis dans la fenêtre Propriétés, cliquez sur **Start**.

### **Vérifiez l'état du serveur hôte SnapManager**

Le serveur doit être en cours d'exécution pour que vous puissiez exécuter des commandes ou lancer des opérations SnapManager. Vous devez vérifier l'état du serveur avant d'effectuer toute opération.

#### **Étapes**

- 1. Dans la fenêtre Services, sélectionnez SnapManager 3.3 forSAP.
- 2. Affichez l'état dans la colonne État.

## <span id="page-3-0"></span>**Utiliser les commandes SnapManager**

Après avoir démarré le serveur hôte SnapManager, vous pouvez utiliser SnapManager en entrant des commandes à l'invite de votre hôte.

### **Étape**

- 1. Pour effectuer une opération :
	- Dans le cas d'un hôte Windows, accédez à **Démarrer** > **tous les programmes** > **NetApp** > **SnapManager pour SAP** > **Démarrer l'interface de ligne de commande SMSAP**

## <span id="page-3-1"></span>**Démarrez l'interface graphique de SnapManager**

Si SnapManager est installé sur l'hôte, démarrez l'interface utilisateur graphique de SnapManager en sélectionnant le programme dans une liste de programmes.

### **Ce dont vous avez besoin**

• Assurez-vous que le serveur SnapManager est démarré.

### **Description de la tâche**

Vous pouvez lancer l'interface graphique de SnapManager de l'une des manières suivantes :

- Dans l'hôte SnapManager, cliquez sur **Démarrer** > **tous les programmes** > **NetApp** > **SnapManager pour SAP** > **Démarrer l'interface utilisateur graphique SMSAP**.
- Si SnapManager n'est pas installé sur l'hôte, utilisez Java Web Start, qui télécharge les composants SnapManager et démarre l'interface utilisateur graphique.

### <span id="page-3-2"></span>**Téléchargez et démarrez l'interface utilisateur graphique à l'aide de Java Web Start**

Vous pouvez utiliser Java Web Start si SnapManager n'est pas installé sur l'hôte. Java Web Start télécharge les composants SnapManager et démarre l'interface utilisateur graphique (GUI). Les versions JRE prises en charge sont 1.5, 1.6 et 1.7.

### **Ce dont vous avez besoin**

Vous devez vous assurer que les conditions suivantes sont remplies :

- Le serveur SnapManager est en cours d'exécution.
- Une fenêtre de navigateur Web est ouverte.

#### **Étapes**

1. Dans la fenêtre du navigateur Web Microsoft Internet Explorer, entrez https://smsapserver.domain.com:port.

smsap-server.domain.com Est le nom d'hôte et le domaine complets sur lesquels vous avez installé SnapManager et port Est le port d'écoute du serveur SnapManager (27314, par défaut).

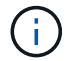

Vous devez entrer https dans la fenêtre du navigateur.

Une boîte de dialogue contenant le message suivant s'affiche.

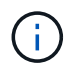

A dialog box with the message There is a problem with the site's security certificate…Do you want to proceed?

- 1. Cliquez sur **Oui** ou **Continuer**.
- 2. Cliquez sur le lien intitulé **cliquez ici pour télécharger et installer JRE 6.0 et l'application**.

Un lien appelé Télécharger Java Web Start avec le message suivant s'affiche.

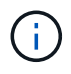

This site might require the following ActiveX control: Java Plug-in 1.6"… "Click here to install

- 1. Dans la fenêtre **Install**, effectuez les opérations suivantes :
	- a. Cliquez sur le message étiqueté Click here to install….

Un menu **Install ActiveX Control** s'affiche.

b. Sélectionnez **installer le contrôle ActiveX…**.

Le message suivant s'affiche.

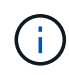

Internet Explorer - Security Warning" containing the following text: "Do you want to install this software? Name: Java Plug-in 1.6

1. Cliquez sur **installer**.

Une fenêtre "Java Plug-in 1.6." pour le programme d'installation de J2SE Runtime Environment 1.6 s'affiche.

2. Cliquez sur **installer**.

Une fenêtre vous demandant d'installer J2SE Runtime Environment 1.6 s'affiche. . Dans la fenêtre installer, effectuez les opérations suivantes :

- 3. Sur la page **Contrat de licence**, sélectionnez **J'accepte les termes du contrat de licence** et cliquez sur **Suivant**.
- 4. Sur la page **Type d'installation**, sélectionnez **typique** et cliquez sur **Suivant**.
- 5. Dans la fenêtre **installation terminée**, cliquez sur **Terminer**.

Le téléchargement de SnapManager commence.

Boîte de dialogue Téléchargement de fichier avec le message Do you want to save this file? application.jnlp s'affiche. . Dans la fenêtre **file download**, effectuez les opérations suivantes :

6. Installez la dernière version de JRE 1.6 sur le client Windows.

7. Vérifiez que Java est installé en exécutant la commande suivante : java -version

La sortie doit indiquer Java version 1.6.0 24 (Java 1.6) ou ultérieure.

8. Modifiez les paramètres de configuration de Windows pour toujours ouvrir des fichiers avec l'extension jnlp avec le programme Java Web Start Launcher.

La procédure de modification des paramètres de configuration de Windows varie en fonction de la version de Windows que vous utilisez.

9. Entrez l'URL SnapManager que vous avez spécifiée à l'étape 1.

Le téléchargement SnapManager démarre sur le client Windows et l'avertissement suivant s'affiche

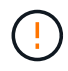

security dialog box is displayed.

1. Procédez comme suit.

Le contenu des messages et les étiquettes des boutons varient en fonction de la plate-forme.

a. Dans la boîte de dialogue **Avertissement - sécurité**, cliquez sur **Oui**.

Une boîte de dialogue s'affiche.

b. Dans la boîte de dialogue non-concordance du nom d'hôte, cliquez sur **Exécuter**.

La boîte de dialogue Avertissement - sécurité contenant un message sur la signature de l'application SnapManager s'affiche.

c. Cliquez sur **Exécuter**.

Une boîte de dialogue avec le titre Java installer - Avertissement de sécurité et le message suivant s'affiche.

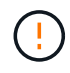

Warning Security - the application's digital signature has an error. Do you want run the application

1. Cliquez sur **Exécuter**.

Le navigateur télécharge et démarre l'interface graphique de SnapManager pour SAP.

#### **Informations sur le copyright**

Copyright © 2024 NetApp, Inc. Tous droits réservés. Imprimé aux États-Unis. Aucune partie de ce document protégé par copyright ne peut être reproduite sous quelque forme que ce soit ou selon quelque méthode que ce soit (graphique, électronique ou mécanique, notamment par photocopie, enregistrement ou stockage dans un système de récupération électronique) sans l'autorisation écrite préalable du détenteur du droit de copyright.

Les logiciels dérivés des éléments NetApp protégés par copyright sont soumis à la licence et à l'avis de nonresponsabilité suivants :

CE LOGICIEL EST FOURNI PAR NETAPP « EN L'ÉTAT » ET SANS GARANTIES EXPRESSES OU TACITES, Y COMPRIS LES GARANTIES TACITES DE QUALITÉ MARCHANDE ET D'ADÉQUATION À UN USAGE PARTICULIER, QUI SONT EXCLUES PAR LES PRÉSENTES. EN AUCUN CAS NETAPP NE SERA TENU POUR RESPONSABLE DE DOMMAGES DIRECTS, INDIRECTS, ACCESSOIRES, PARTICULIERS OU EXEMPLAIRES (Y COMPRIS L'ACHAT DE BIENS ET DE SERVICES DE SUBSTITUTION, LA PERTE DE JOUISSANCE, DE DONNÉES OU DE PROFITS, OU L'INTERRUPTION D'ACTIVITÉ), QUELLES QU'EN SOIENT LA CAUSE ET LA DOCTRINE DE RESPONSABILITÉ, QU'IL S'AGISSE DE RESPONSABILITÉ CONTRACTUELLE, STRICTE OU DÉLICTUELLE (Y COMPRIS LA NÉGLIGENCE OU AUTRE) DÉCOULANT DE L'UTILISATION DE CE LOGICIEL, MÊME SI LA SOCIÉTÉ A ÉTÉ INFORMÉE DE LA POSSIBILITÉ DE TELS DOMMAGES.

NetApp se réserve le droit de modifier les produits décrits dans le présent document à tout moment et sans préavis. NetApp décline toute responsabilité découlant de l'utilisation des produits décrits dans le présent document, sauf accord explicite écrit de NetApp. L'utilisation ou l'achat de ce produit ne concède pas de licence dans le cadre de droits de brevet, de droits de marque commerciale ou de tout autre droit de propriété intellectuelle de NetApp.

Le produit décrit dans ce manuel peut être protégé par un ou plusieurs brevets américains, étrangers ou par une demande en attente.

LÉGENDE DE RESTRICTION DES DROITS : L'utilisation, la duplication ou la divulgation par le gouvernement sont sujettes aux restrictions énoncées dans le sous-paragraphe (b)(3) de la clause Rights in Technical Data-Noncommercial Items du DFARS 252.227-7013 (février 2014) et du FAR 52.227-19 (décembre 2007).

Les données contenues dans les présentes se rapportent à un produit et/ou service commercial (tel que défini par la clause FAR 2.101). Il s'agit de données propriétaires de NetApp, Inc. Toutes les données techniques et tous les logiciels fournis par NetApp en vertu du présent Accord sont à caractère commercial et ont été exclusivement développés à l'aide de fonds privés. Le gouvernement des États-Unis dispose d'une licence limitée irrévocable, non exclusive, non cessible, non transférable et mondiale. Cette licence lui permet d'utiliser uniquement les données relatives au contrat du gouvernement des États-Unis d'après lequel les données lui ont été fournies ou celles qui sont nécessaires à son exécution. Sauf dispositions contraires énoncées dans les présentes, l'utilisation, la divulgation, la reproduction, la modification, l'exécution, l'affichage des données sont interdits sans avoir obtenu le consentement écrit préalable de NetApp, Inc. Les droits de licences du Département de la Défense du gouvernement des États-Unis se limitent aux droits identifiés par la clause 252.227-7015(b) du DFARS (février 2014).

#### **Informations sur les marques commerciales**

NETAPP, le logo NETAPP et les marques citées sur le site<http://www.netapp.com/TM>sont des marques déposées ou des marques commerciales de NetApp, Inc. Les autres noms de marques et de produits sont des marques commerciales de leurs propriétaires respectifs.